# **Cips3 Update Handbuch**

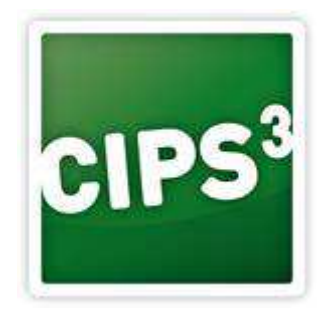

Version: 1.1

Datum: 09.06.2016

## Inhaltsverzeichnis

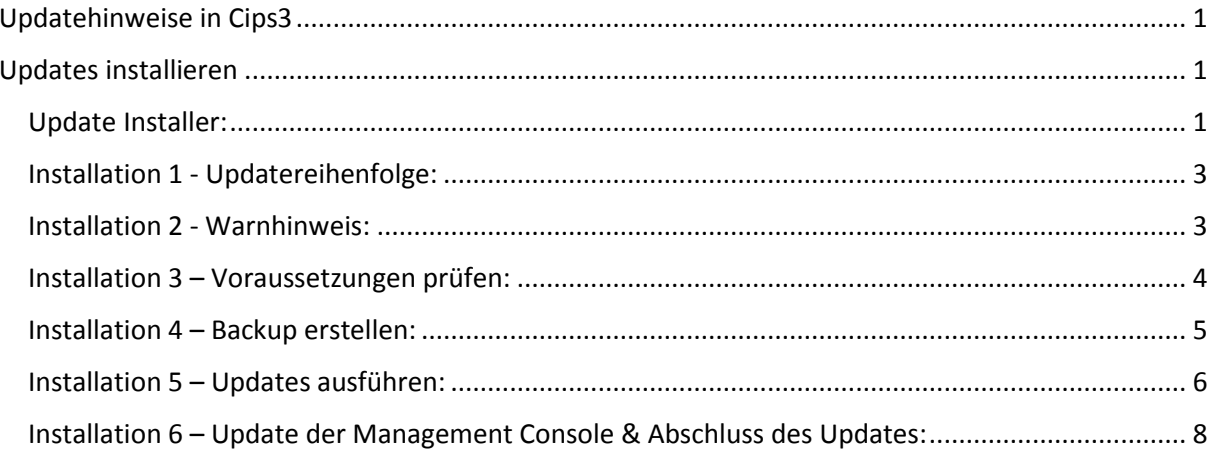

# **Updatehinweise in Cips3**

Sobald ein neues Update für Sie zur Verfügung gestellt wurde, sehen Sie dies wie folgt:

(1) Start von Cips3:

Beim Start von Cips3 erscheint eine Abfrage, ob Sie neue Updates herunterladen möchten. Diese können Sie jederzeit mit Ja bestätigen oder ignorieren.

- (2) Anzeige in Cips3: In Cips3 wird Ihnen mittig unten die Statusmeldung "Updates verfügbar" mit einem gelben Rufzeichen angezeigt.
- (3) Management Console:

In der "Quick Start"-Übersicht wird Ihnen im Update-Bereich mittig die Anzahl verfügbarer Updates eingeblendet, wenn solche bereitstehen sollten

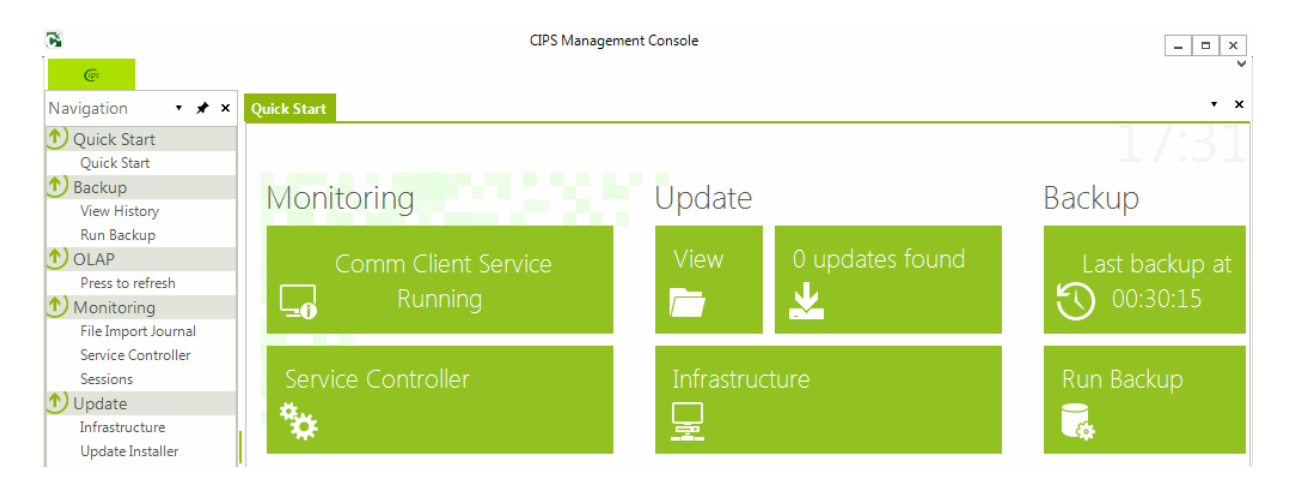

**WICHTIG: Bitte beachten Sie, dass das Update auf Cips 1.2.3.0 in zwei Schritten erfolgt – zuerst wird der Update Client aktualisiert, anschließend wird erst das Programmupdate abgerufen und kann installiert werden. Wiederholen Sie die Vorgänge dafür bei diesem Update!**

# **Updates installieren**

Der Administrator Ihres Cips-Systems sollte Programmupdates idealerweise außerhalb der Betriebszeiten anstoßen – es sollte kein Benutzer mehr aktiv im System arbeiten – der Updateprozess trennt eventuell geöffnete Sitzungen auch nach Anzeige eines Warnhinweises nach einem Timeout von ca. 90 Sekunden.

Üblicherweise wird das Aktualisieren der Anwendungen bei geöffneten Kassenläufen auch nicht gestartet.

## *Update Installer:*

Der Administrator kann die Programmupdates in der Management Console am Server anstoßen, indem er in der Navigationsleiste unten links die Option "Update Installer" auswählt. Folgende Maske wird anschließend angezeigt:

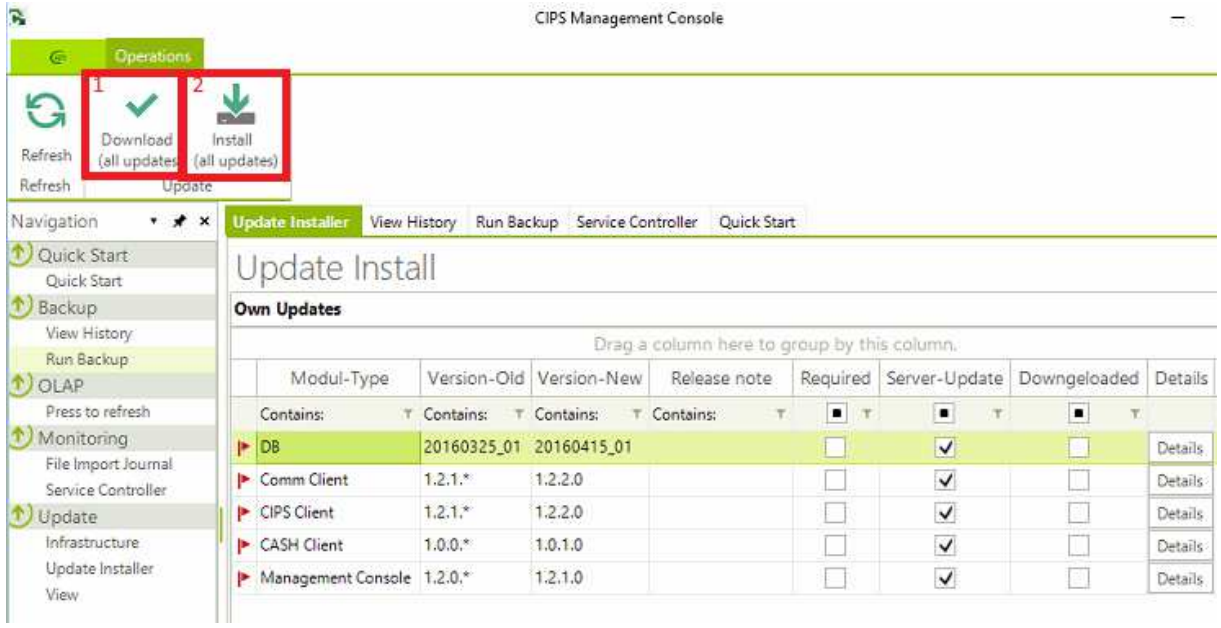

In dieser Übersicht werden alle zur Verfügung stehenden Updates gelistet.

#### Schritt (1): Download

Sollten noch nicht alle Updates einen Haken in der Spalte "Downgeloaded" haben, sollte man diese jetzt herunterladen durch Klick auf "Download (all updates) im oberen Bereich. Ein Statusbalken gibt Informationen über den Downloadfortschritt:

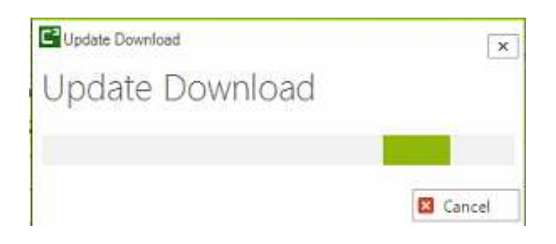

#### Schritt (2): Install

Nach Abschluss aller Downloads startet der Administrator den tatsächlichen Installationsvorgang mit dem Button "Install (all updates)". Die Installationsroutinen werden wie im Folgenden beschrieben aufgerufen:

## *Installation 1 - Updatereihenfolge:*

Nach Start der Installationsroutine erscheint zuerst eine Übersicht der zu installierenden Programmupdates. Bestätigen Sie diese einfach mit "Next":

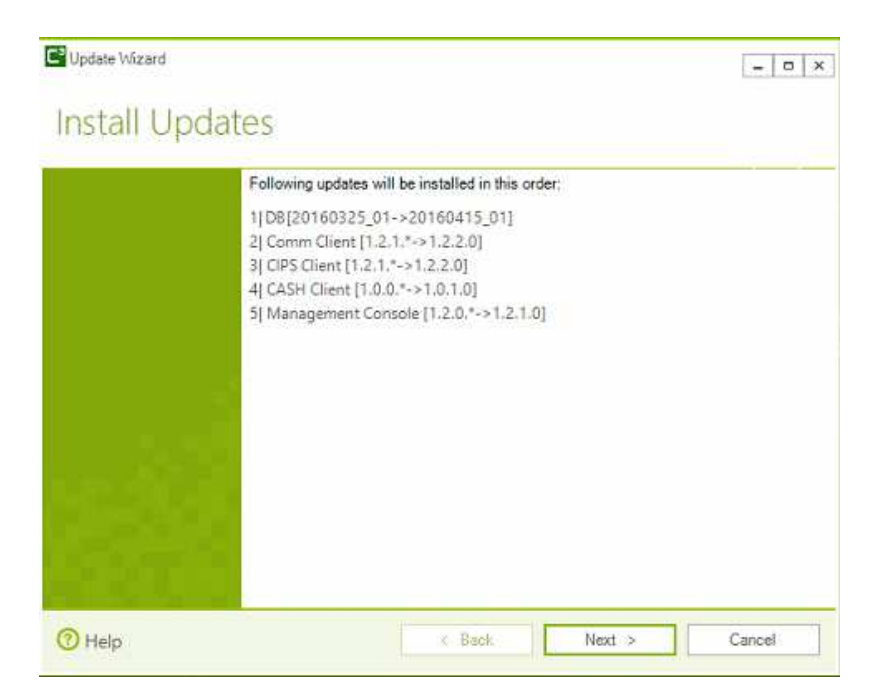

#### *Installation 2 - Warnhinweis:*

Anschließend erscheint vor Beginn folgender Warnhinweis, der darüber aufklären soll, was bei Abbrüchen oder Stromverlust geschieht – nach Neustart des Systems bzw. der Management Console wird das Update automatisch fortgesetzt.

Aktivieren Sie das Ankreuzkästchen "Accept" links unten und bestätigen Sie mit "Next":

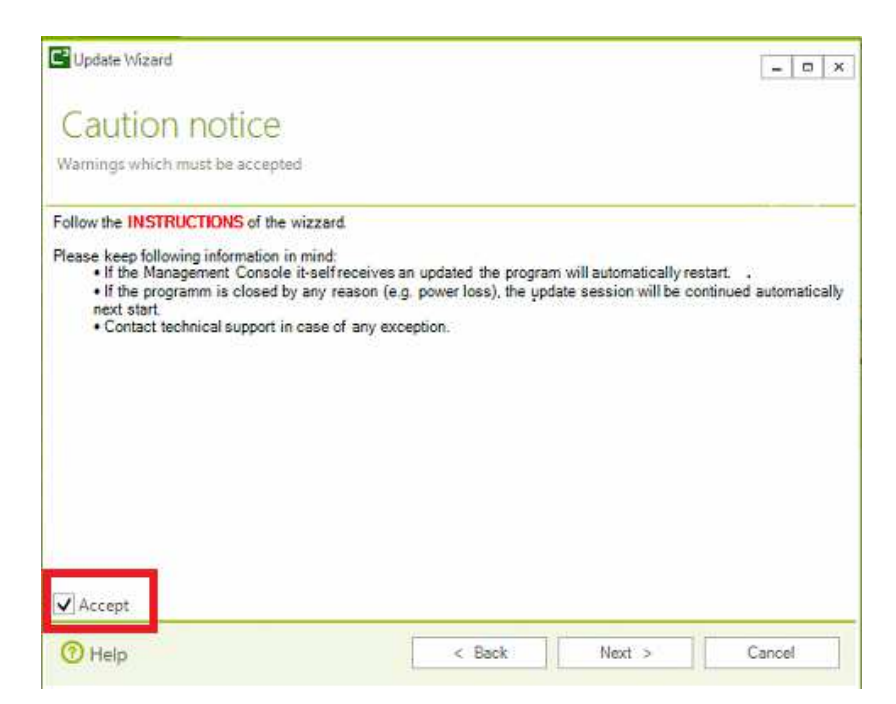

### *Installation 3 – Voraussetzungen prüfen:*

Zu Beginn des Installationsvorgangs prüft das Setup die Voraussetzungen / Pre-Conditions und stoppt eventuelle Dienste. Dazu wird dem Benutzer folgende Maske angezeigt:

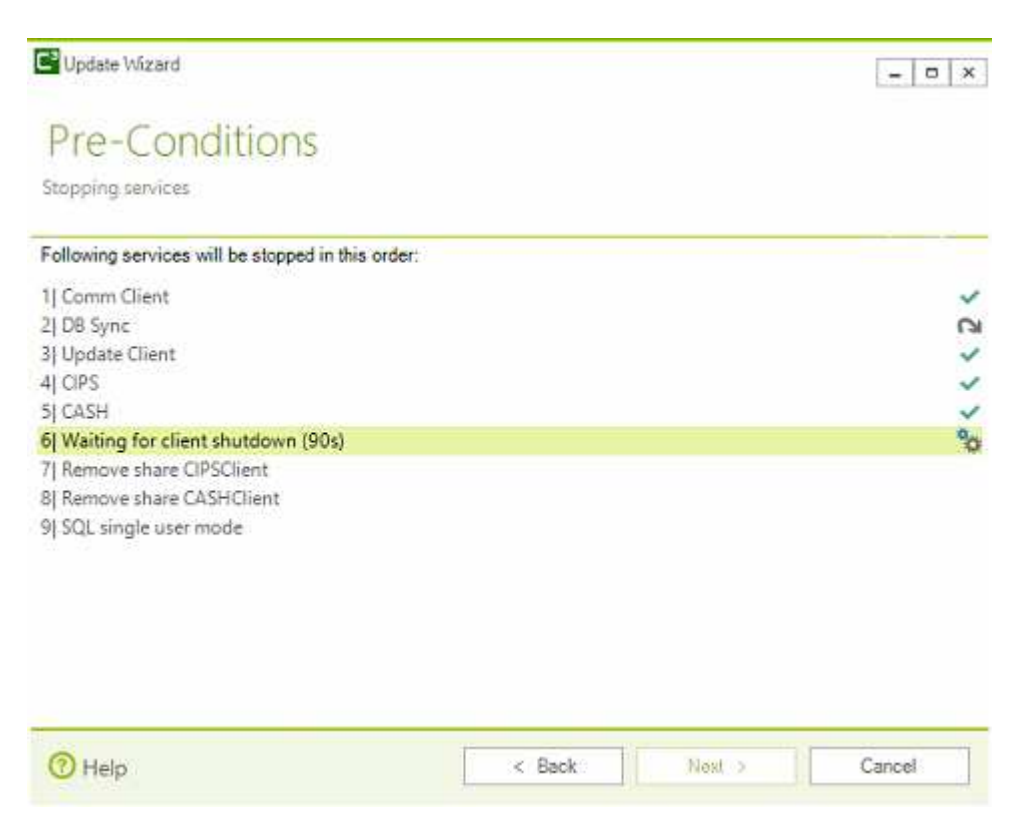

Der DB Sync-Dienst ist nur relevant bei filialspezifischen Datenbankservern und wird im Standardfall immer mit diesem Pfeil als "übersprungen" markiert.

Anwender, deren Cips-Systeme vor dem 19.04.2016 installiert wurden, müssen bei Schritt 6 die 90 Sekunden gänzlich abwarten einmalig – bei zukünftigen Updates wird der Schritt schneller abgeschlossen – es sei denn, es werden noch Cips Client Anwendungen im Hintergrund geschlossen und das Timeout abgewartet.

Final setzt dieser Vorgang die Datenbank in den Single User Mode, was keine Veränderungen durch andere Programme zulässt. Ist auch dieser Schritt 9 mit einem Häkchen versehen, können Sie mit "Next" weitergehen.

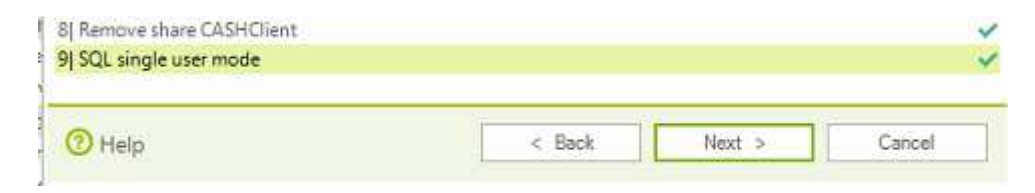

### *Installation 4 – Backup erstellen:*

Als nächsten Schritt tätigt das Setup automatisch erforderliche Backups – das SQL Server Backup im Besonderen kann je nach System ein paar Minuten dauern:

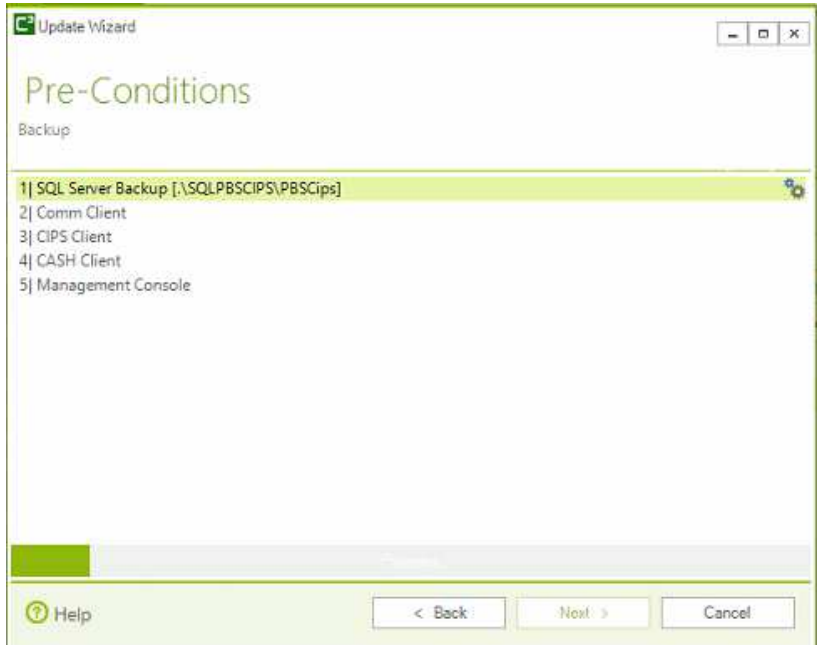

Nach Abschluss aller Backup-Operationen wird der Button "Next" freigeschalten, welchen Sie bitte betätigen um fortzufahren.

### *Installation 5 – Updates ausführen:*

Anschließend werden die einzelnen Programmupdates gestartet. Aufgrund der Benutzerkontensteuerung in Windows ist meist die Bestätigung dieser Prozesse mit "Ausführen" wie hier ersichtlich erforderlich:

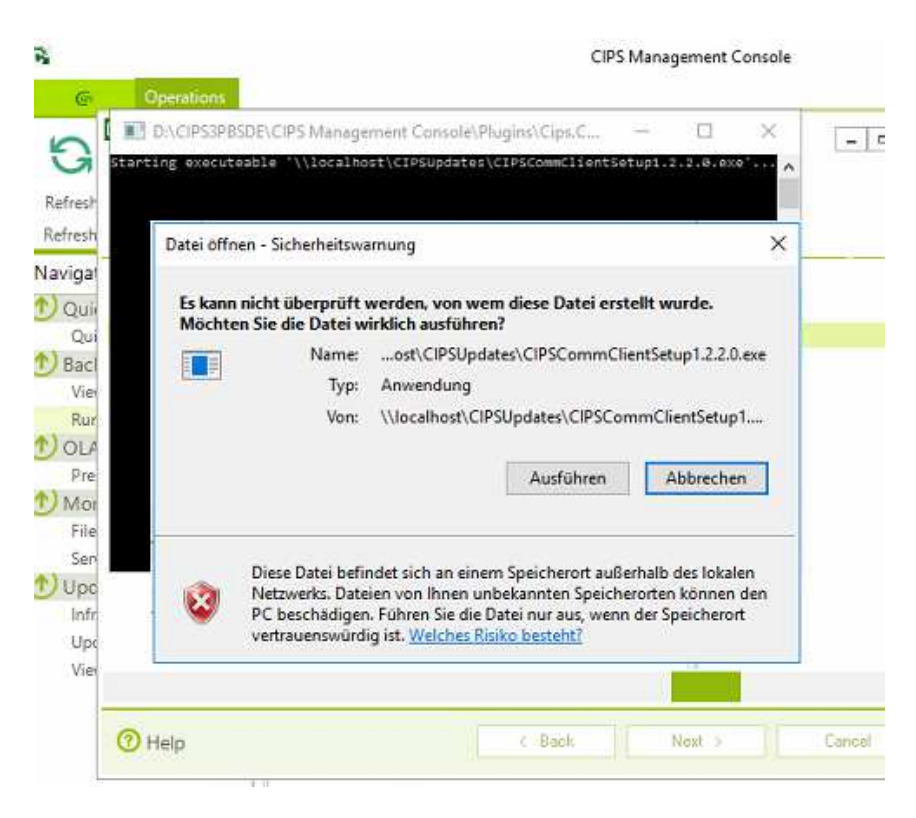

Wenn mit "Ausführen" bestätigt erscheint jeweils der Installer für das zu aktualisierende Programm (CommClient, Cips, Cash, Management Console), welches Sie bitte jeweils nach Akzeptieren der Lizenzbedingungen mit "Installieren" bestätigen:

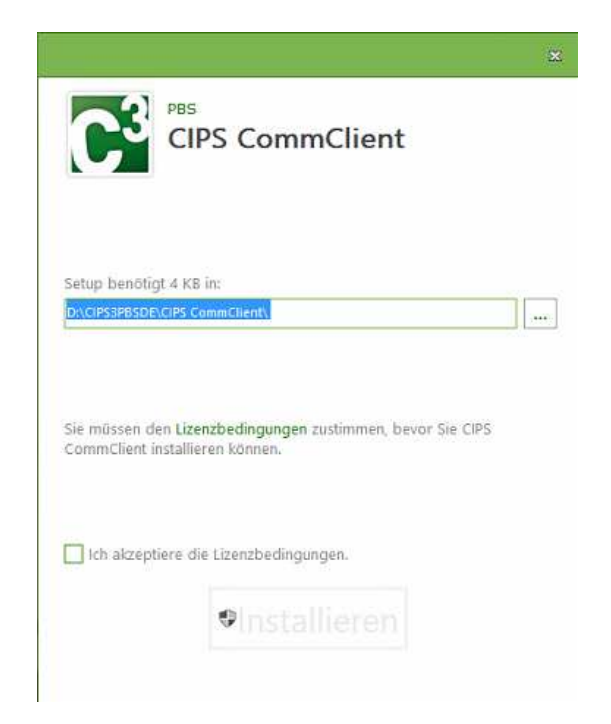

#### Anmerkung:

Sollten beim Starten der Installer eventuelle Zusatzprogramme wie c#/c++ Runtimes zur Installation vorgeschlagen werden, bestätigen Sie diesen Vorgang durch Klicken auf die "Weiter"-Buttons. Gegebenenfalls kann ein Systemneustart dabei erforderlich sein – das Setup wird bei einem Systemneustart anschließend theoretisch automatisch wieder geöffnet – alternativ können Sie die Cips Management Console wieder starten, um das Setup fortzuführen.

Nach Fertigstellung des jeweiligen Modulinstallers wird dieses wie folgt angezeigt. Fahren Sie fort, indem sie den Vorgang mit "Fertigstellen" beenden. Es kann vorkommen, dass eine ähnliche Maske anschließend zum Installieren der weiteren Softwarekomponenten wieder erscheint – diese Installer bitte alle gleichermaßen bestätigen.

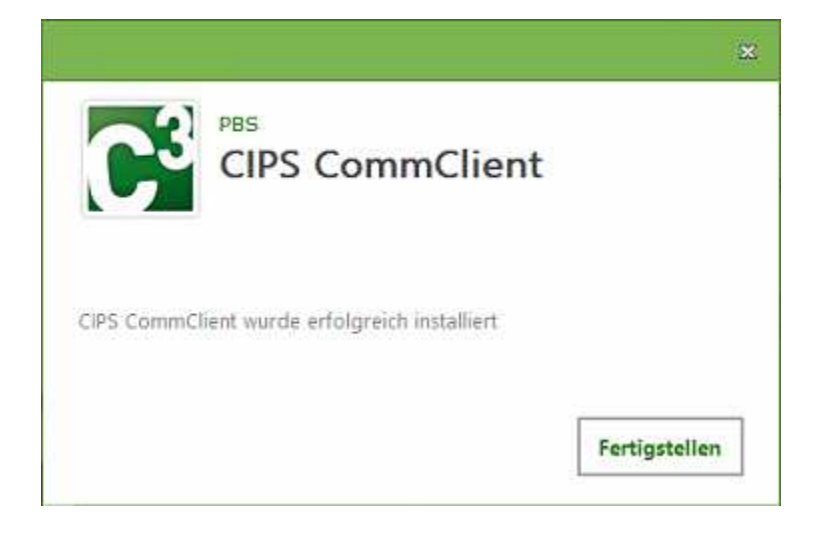

## *Installation 6 – Update der Management Console & Abschluss des Updates:*

Ist im Programmupdate auch ein Update der Management Console enthalten, erscheint folgende Maske:

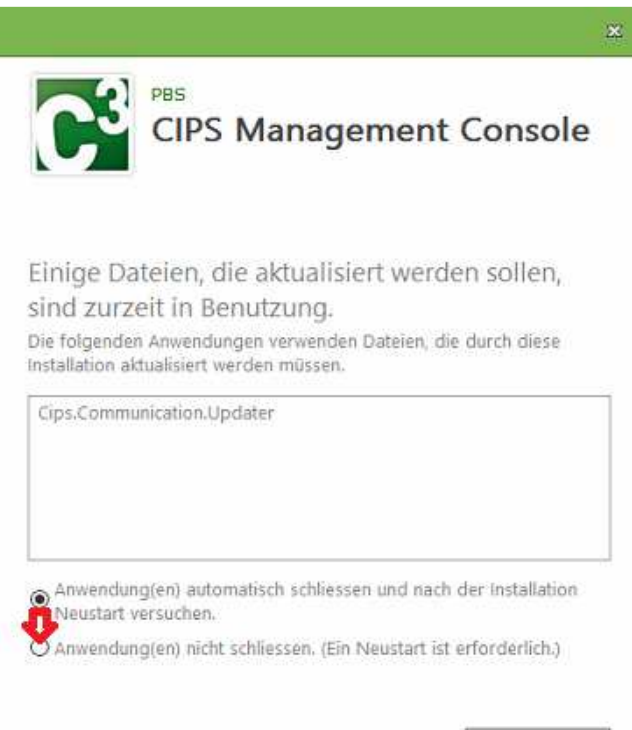

Ändern Sie die Auswahl auf "Anwendung(en) nicht schliessen." Ein Neustart von Windows ist hierbei nicht erforderlich!

 $\alpha$ 

Nach Abschluss des Vorgangs erscheint noch folgende Abfrage, die Sie bitte mit "Nein" bestätigen.

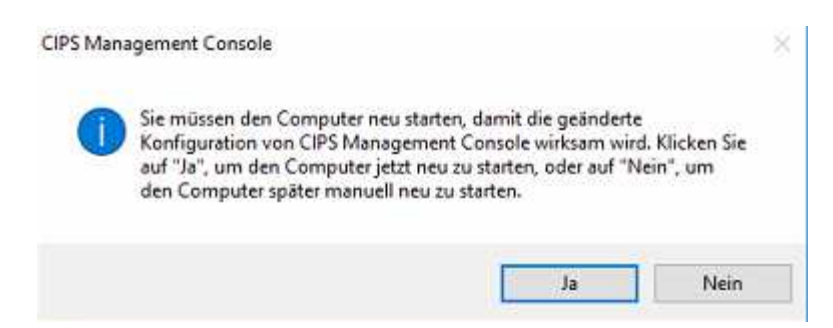

Die Dos-Konsole wird final einen Fehler anzeigen, der darauf beruht, dass die Anwendung sich zum Aktualisieren nicht selbst neu starten kann. Schließen Sie das Programm und öffnen Sie die Management Console erneut, um die Updates sauber zu finalisieren. Wenn Sie diesen finalen Schritt getätigt haben, ist das Update vollständig eingespielt.

Bei eventuellen Problemen wenden Sie sich bitte an die Cips Service Hotline.